BEP User Guide for MEIA Staff, User Guides, IMB/CIO Systems Resources, MEIA INTRANET – FOR INTERNAL USE ONLY

British

**Ministry of Employment and Income Assistance Intranet**

Ministry of Employment and Income **Assistance** Ministry of Employment and Income **Assistance** Ministry of Employment and Income **Assistance** 

# Bridging Employment Program (BEP) System User Guide for MEIA Staff

Ministry of Employment and Income **Assistance** Ministry of Employment and Income Assistance Ministry of Employment and Income **Assistance** 

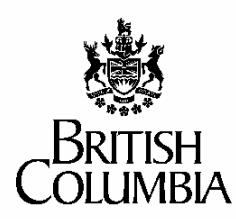

Province of British Columbia

Ministry of Employment and Income Assistance Information Management Branch Suite 1800, 1050 West Pender Street, Vancouver BC V6E 3S7

July 2005 (Ministry name changed) BEP Service Providers' User Guide.doc Version: V1.0 Issued August 31, 2003

### **About Version V1.0 of this Guide**

This user guide describes the first release of the BEP System, implemented on September 2, 2003. It will be updated when further updates to the BEP System are implemented. Please note the following about this release:

- Online Help for the BEP System will be incorporated into the system by mid-October, 2003.
- There is currently only one session per service provider.
- Only one service provider (in Victoria) is currently using "continuous intake" sessions.

# **Table of Contents**

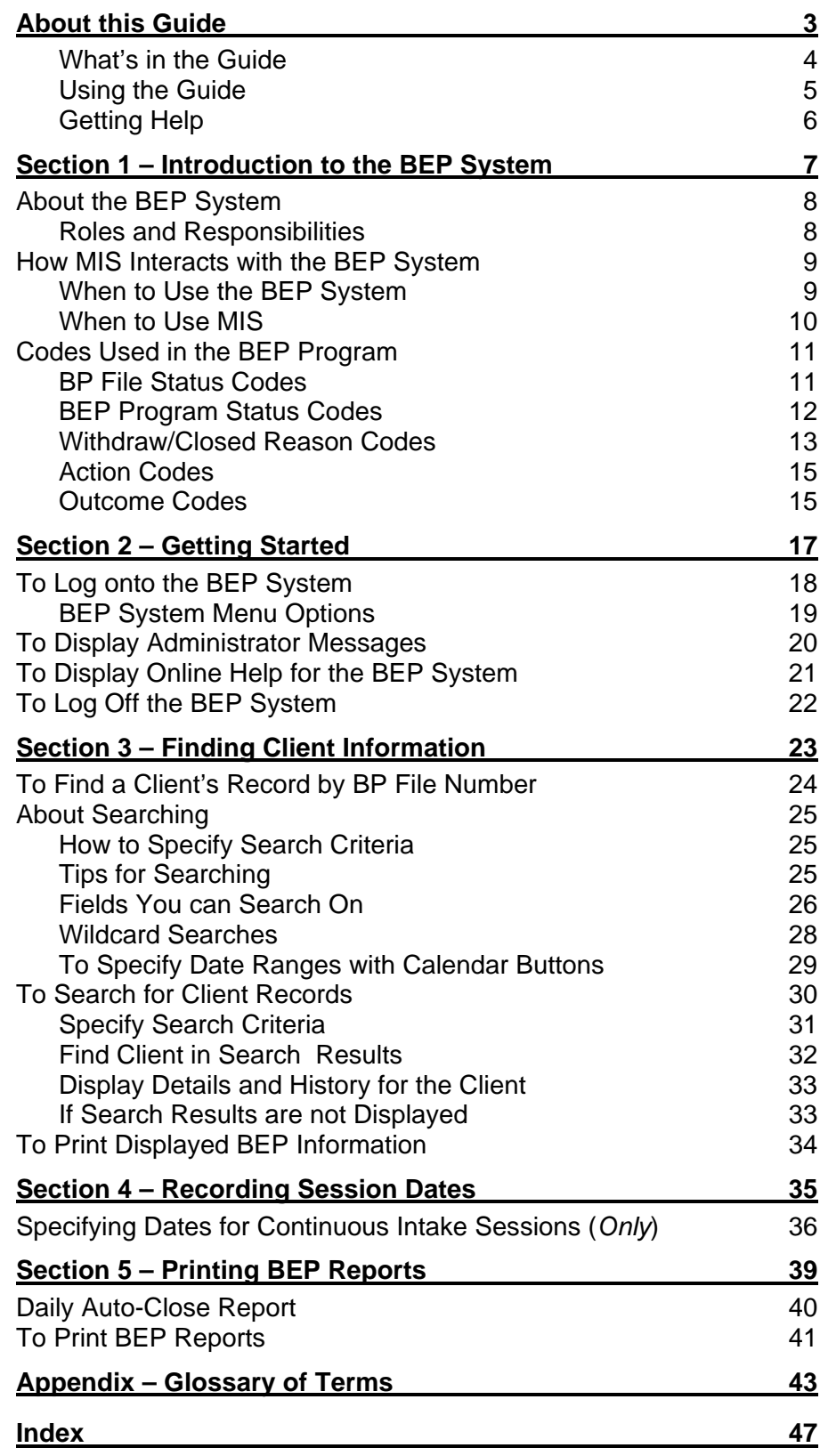

# <span id="page-4-0"></span>**ABOUT THIS GUIDE**

The purpose of this user guide is to provide ministry staff with information and instructions for using their version of the Bridging Employment Program (BEP) System. This includes:

- descriptions of what information you see on the BEP System.
- procedures for finding information about clients who have been referred to the Bridging Employment Program.

This user guide describes the first release of the BEP System, implemented on September 2, 2003. It will be updated when further updates to the BEP System are implemented.

The search methods described in this user guide are primarily for the use of caseworkers, but can also be used to obtain statistical analysis of BEP information. This guide does not provide detailed procedures for producing statistical analysis of this information.

### <span id="page-5-0"></span>**What's in the Guide**

This guide includes:

- Section 1 Introduction to the BEP System provides information about when to use the BEP System and MIS and describes the codes used in the system.
- Section 2 Getting Started explains how to log on and off the BEP System and provides an overview of system functions.
- Section 3 Finding Client Information provides information and procedures about how to search for client information on the BEP System.
- Section 4 Recording Session Dates provides information and procedures about how to record the start and end dates for continuous intake sessions.
- Section 5 Printing BEP Statistical Reports provides information and procedures about how to print BEP reports.
- Appendix A Glossary of Terms provides definitions of terms used in the Bridging Employment Program.
- Index provides an easy way for you to find information in the manual.

# <span id="page-6-0"></span>**Using the Guide**

This guide assumes the user has basic computer skills. The following table explains how instructions and features are used in this guide.

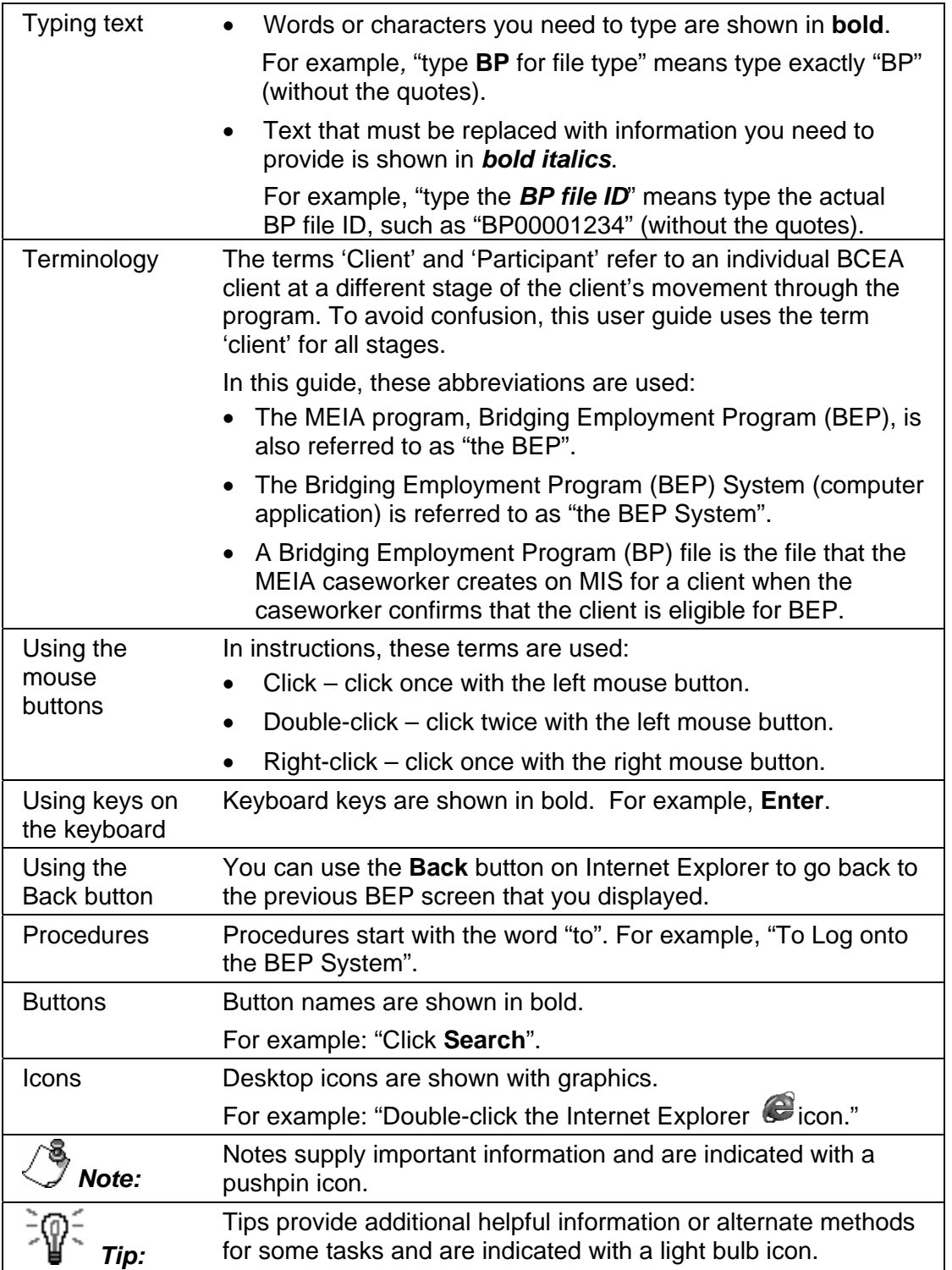

# <span id="page-7-1"></span><span id="page-7-0"></span>**Getting Help**

For further information about the Bridging Employment Program and how to use the BEP System, refer to any of the following sources.

- To access online help, refer to "Displaying Online Help for the BEP System" on page [20.](#page-22-1)
- For information about the BEP procedures that are completed on MIS, refer to the Systems Memo page on the ministry's intranet at [http://icw.eia.gov.bc.ca/policies/sysmemo.htm.](http://icw.eia.gov.bc.ca/policies/sysmemo.htm) Under "Systems Memos for 2003/2004" select number "9" – "To introduce the implementation of the Bridging Employment Program (BEP) System and associated changes to MIS".
- For information and links to related policy and procedures resources, including the BEP Guidelines for MEIA Staff, refer to the Bridging Employment Program topics in the online resources on the MEIA intranet."

Also use this site to access the "BEP Service Providers' User Guide", for information about how the BEP service providers use the BEP System.

• For further system information, contact the MEIA Helpdesk at 604 660-1636 or send an email message to ["EIA Support"](mailto:EIAHDSUP@gov.bc.ca).

# <span id="page-8-0"></span>**SECTION 1 - INTRODUCTION TO THE BEP SYSTEM**

This section provides information about who uses the BEP System, how MIS and the BEP System interact, which activities are completed on each system and the codes that are used.

### **Contents**

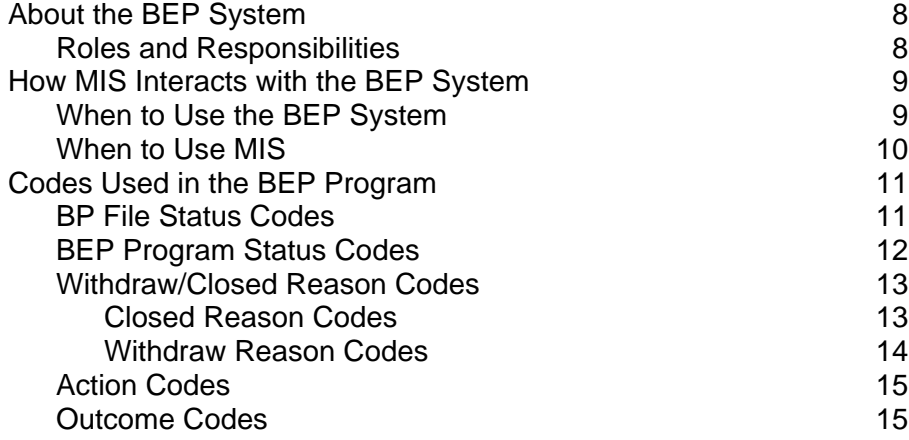

# <span id="page-9-0"></span>**About the BEP System**

The purpose of the BEP System is to help the ministry and BEP service providers keep track of clients who are involved in the Bridging Employment Program (BEP) and to help ensure that the ministry pays service providers for client milestones that are achieved. This program is focused on skill building and support intended to help BC Employment and Assistance (BCEA) clients who have suffered violence or abuse to improve their opportunities for sustained employment.

The Bridging Employment Program (BEP) System includes some functions that are used only by service providers, some that are used only by MEIA staff and some that are available to all users. To simplify references to the functions used by different users, this user guide describes them as different "versions" of the BEP System for ministry staff and service providers. The data in the BEP System is stored in a single database that both ministry staff and BEP service providers can access from their respective BEP Systems.

### **Roles and Responsibilities**

This user guide provides information for ministry staff who need to record and query BEP client information on MIS and the BEP Systems. This may include the following ministry staff:

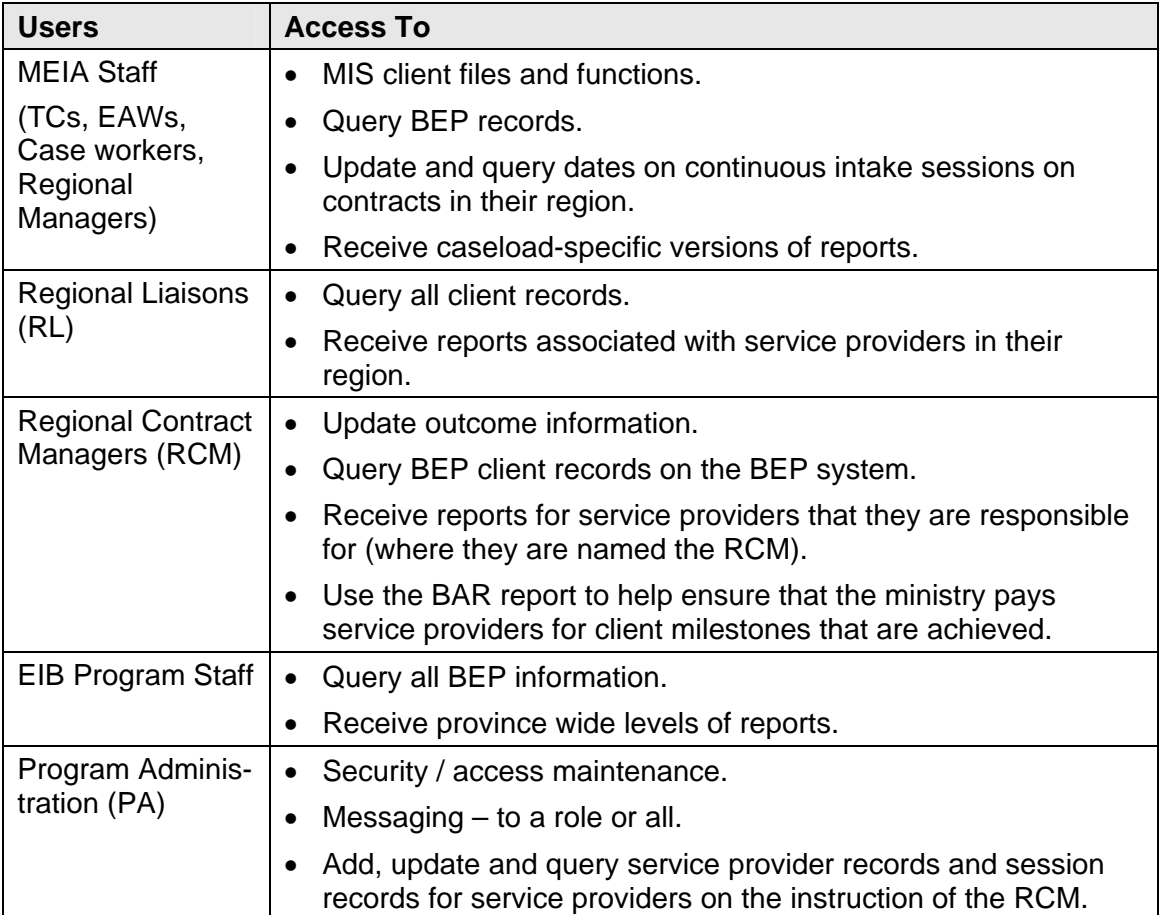

# <span id="page-10-0"></span>**How MIS Interacts with the BEP System**

The data in the BEP System, which is stored in a single database that both ministry staff and BEP service providers can access from their respective BEP Systems, is updated as follows:

- An MEIA caseworker confirms that the client is eligible for BEP and creates a BP file on MIS. The BP file information is sent to the BEP System in that night's processing, and the service provider can access the information on the BEP System the next day.
- When the BEP service provider updates information on the BEP System, these changes are displayed:
	- on both versions of the BEP System immediately.
	- on MIS the next morning, as BEP System sends the changes to MIS during that night's processing.
- MIS and the BEP System close BP files under certain conditions, such as when a service provider fails to withdraw or confirm a client's enrolment prior to the  $14<sup>th</sup>$ calendar day of a session.

### **When to Use the BEP System**

Ministry staff use the BEP System to monitor clients' progress through the BEP program. This includes:

- Search for clients who were no shows or were withdrawn by the service provider.
- Display details for individual clients, including demographic data and their history of BEP activity.
- Display the most current changes to clients' status codes. (Status code changes are not displayed on MIS until the next day.)
- Determine which clients are working with a particular BEP service provider.
- Identify clients who have started or completed their session.
- Print the results of searches, either lists of clients meeting certain criteria, or details about individual clients.
- Print reports.
- Confirm that clients have reached one of the four 'bonus' outcomes.

### <span id="page-11-0"></span>**When to Use MIS**

Use MIS for any activities relating to the BP file and the GA file, including:

- Register ('open') BP files on MIS.
- Re-open BP files that have been closed.
- Update BP files.
- Check 4Mail messages.
- Check GA file History for changes in the status of referred BP clients.
- Update Time Limits Information (time limit exclusion code, start and end date).
- Help contract managers verify that a client has reached one of the four 'bonus' outcomes.
- Display the client's demographic information. On the BEP System, the client's demographic information may or may not be current. It was current when the BP file was created, but unless any changes that have been entered on the ACC screen in MIS have also been entered on FIL U, the BP record will be out of date.

For the MIS procedures, refer to the Systems Memos associated with the implementations of the BEP System, as listed in "Getting Help" on page [6.](#page-7-1)

# <span id="page-12-0"></span>**Codes Used in the BEP Program**

The information in this section about codes is included here so you can:

- understand the information that is displayed on the BEP System screens.
- use the codes to make very specific searches for clients on the BEP System.

This section describes the Program Status, Withdraw/Closed Reason, File Status, Action Plan and Outcome codes used for BEP.

### **Note:**

As clients proceed through the BEP program, the service providers record the changes in clients' Program Status on their BEP System. These changes are displayed:

- on both versions of the BEP System immediately.
- on MIS the next morning, as BEP System sends the status changes to MIS every night in a batch program.

Therefore, if there is a discrepancy between the codes shown on MIS and the BEP System, the BEP System has the more current information.

### **BP File Status Codes**

These codes are used to indicate whether a client's BP file is open or closed.

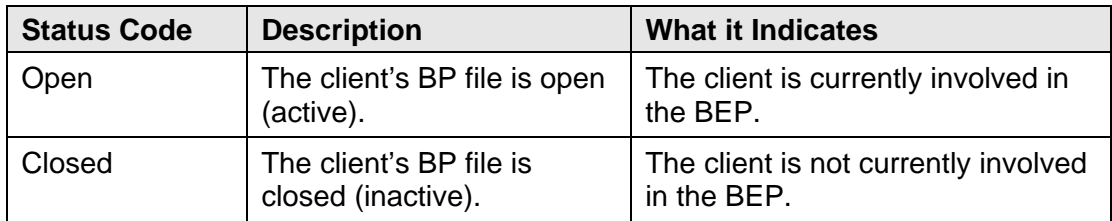

# <span id="page-13-1"></span><span id="page-13-0"></span>**BEP Program Status Codes**

The following Program Status Codes are used to indicate what stage the client has reached in the BEP Program. As a client moves through the BEP, their 'program status' is updated each time they reach the next stage.

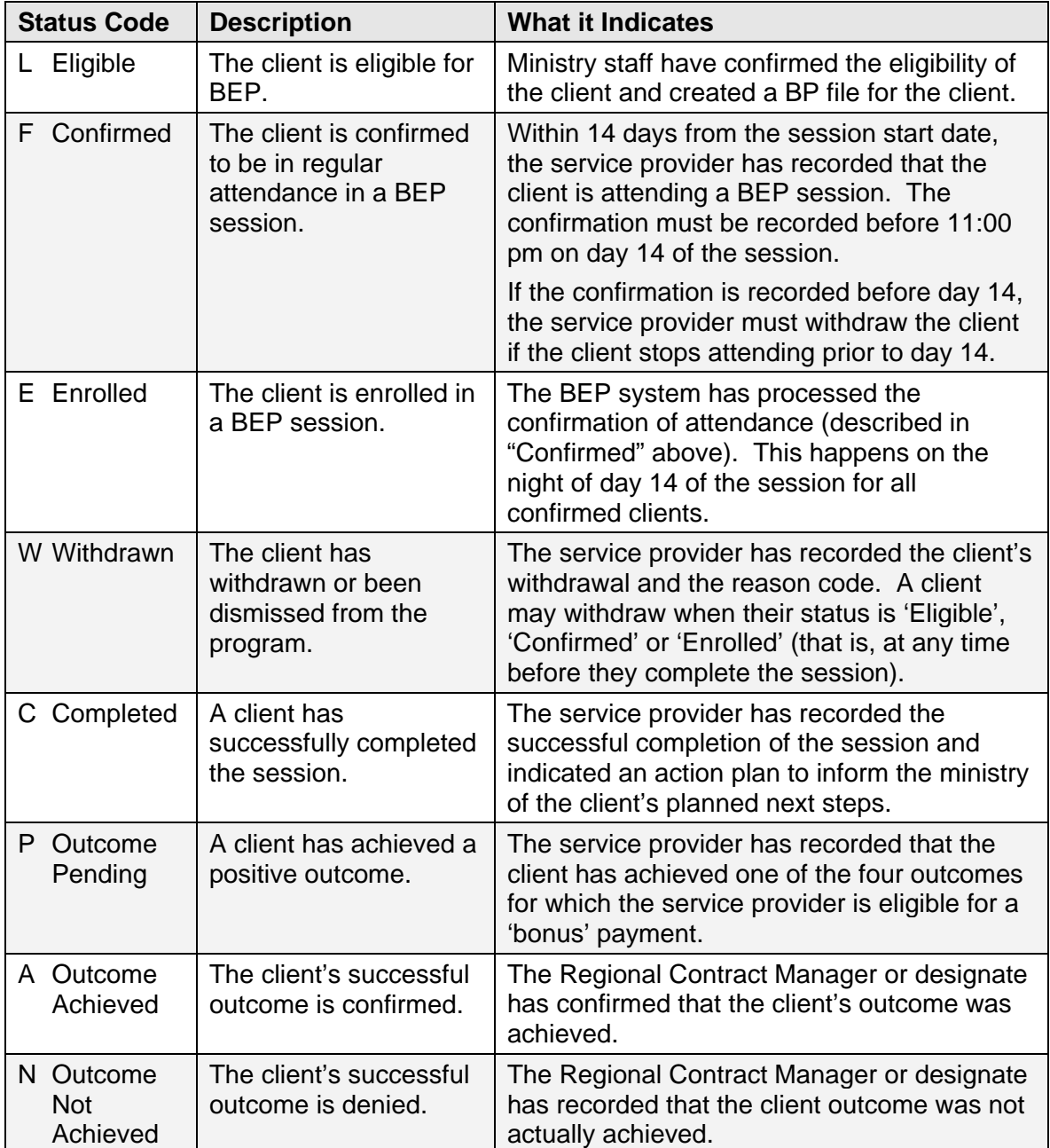

### <span id="page-14-1"></span><span id="page-14-0"></span>**Withdraw/Closed Reason Codes**

These codes are used as follows:

- **Closed Reason Codes** indicate the reasons why the system has automatically closed BP files. These codes are automatically applied when the files close.
- **Withdraw Codes** indicate the reasons why clients have withdrawn or been dismissed from BEP.

### **Closed Reason Codes**

BP files automatically close in the following situations.

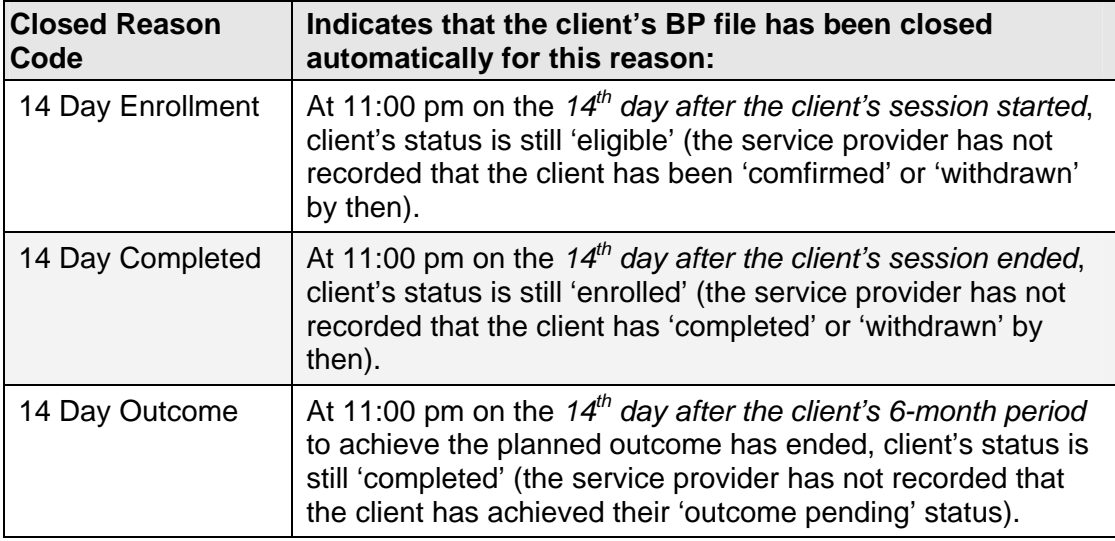

Note the following about auto-closes:

- All auto-closes scheduled to occur on statutory holidays will be suspended until 11:00 pm on the following day.
- If the BEP system or its component parts is unavailable for any portion of a day, all auto-closes scheduled to occur on that day will be suspended until 11:00 pm on the following day or equivalent number of days as the outage.

You can use the Daily Auto-Close Report (page [40\)](#page-41-1) to determine which BP files will close automatically within the next seven days, until the service provider intervenes.

### <span id="page-15-0"></span>**Withdraw Reason Codes**

When service providers record that a client has withdrawn from BEP, they include a Withdraw Reason code to indicate why the client was withdrawn. Service providers can return clients to MEIA at any stage of the BEP Program. For example, clients can be withdrawn if they don't start their session within the required time or if they need to withdraw for other reasons such as health or moving.

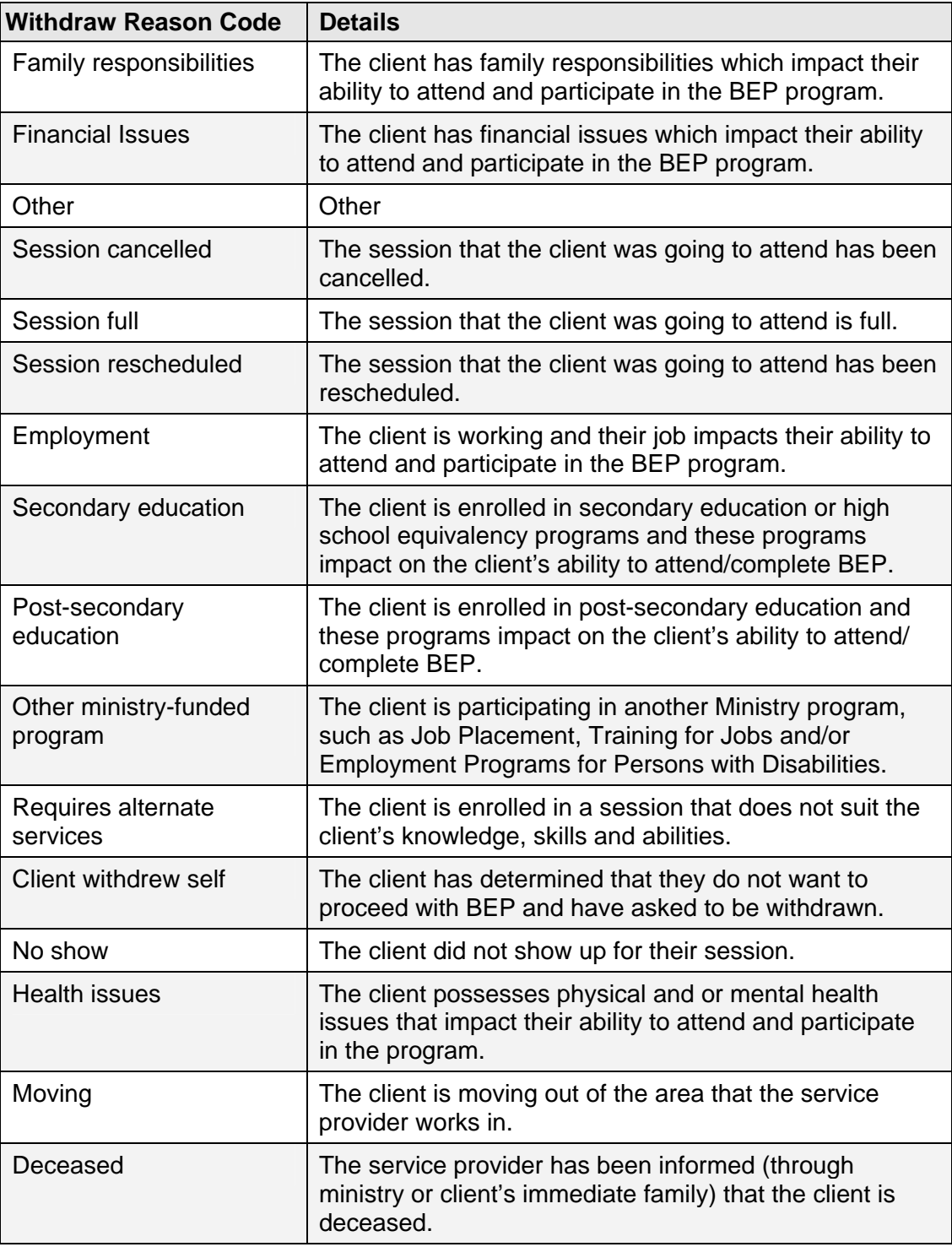

<span id="page-16-0"></span>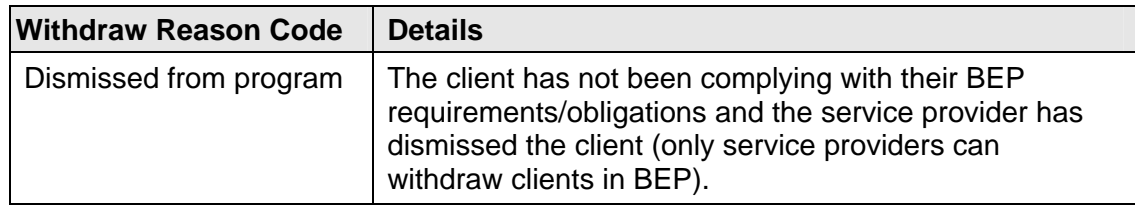

### **Action Codes**

Action Plan codes are meant to give the ministry case worker a "heads up" on what the client wants to do after completing the Bridging program. For example, if the client wants to access another "Ministry Funded Program" the case worker can assist the client in making the necessary referral.

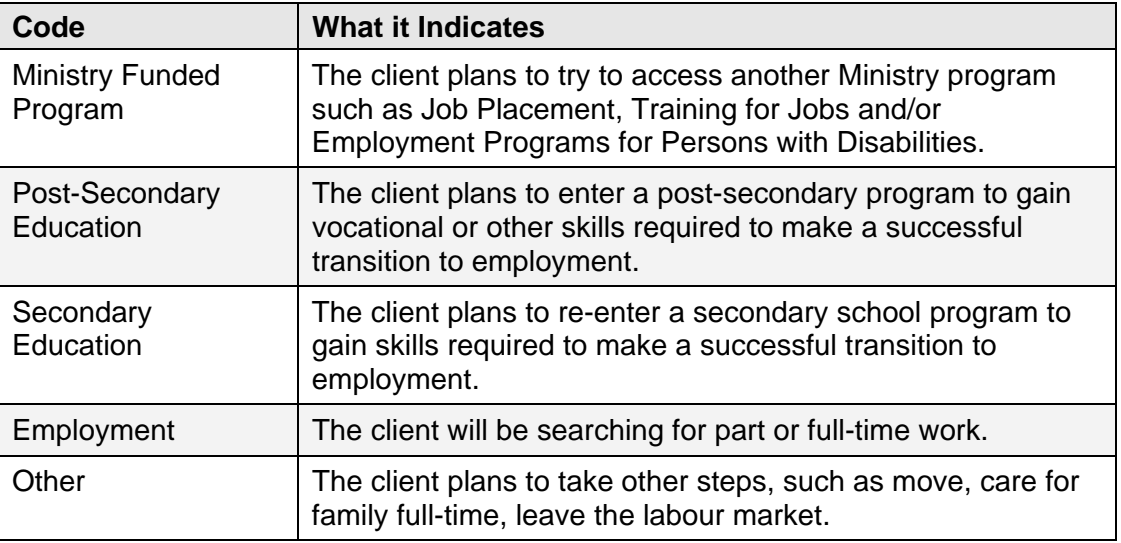

### **Outcome Codes**

Outcome codes are used by service providers to indicate to MEIA that they think a client has reached one of these outcomes, thereby entitling the service provider to a bonus.

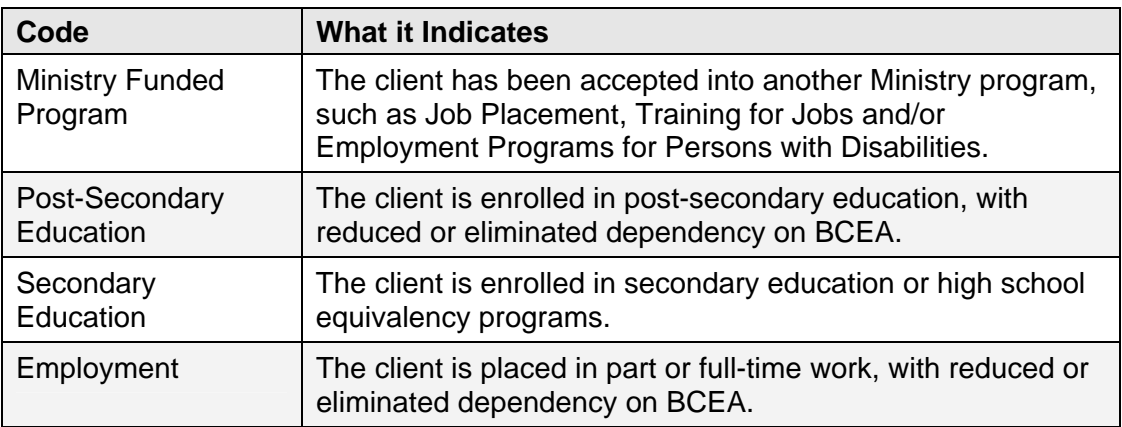

# <span id="page-18-0"></span>**SECTION 2 - GETTING STARTED**

This section provides information about logging on and off the BEP System, and information about codes that you can use when searching for clients on the BEP System.

### **Contents**

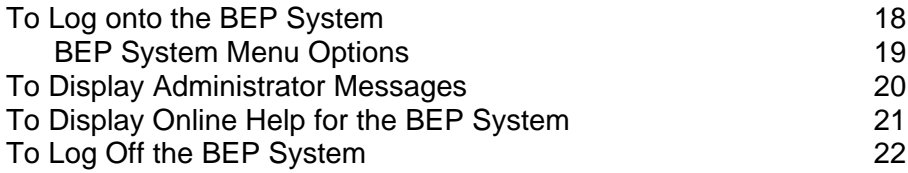

# <span id="page-19-0"></span>**To Log onto the BEP System**

Authorized ministry staff can access the BEP System. The BEP System is available from the MEIA Applications menu on the ministry's intranet. You use Internet Explorer to access and use the BEP System.

### **To log on to the BEP System:**

1 Double-click the  $\bigoplus$  icon on your desktop to open Internet Explorer (if it is not currently open).

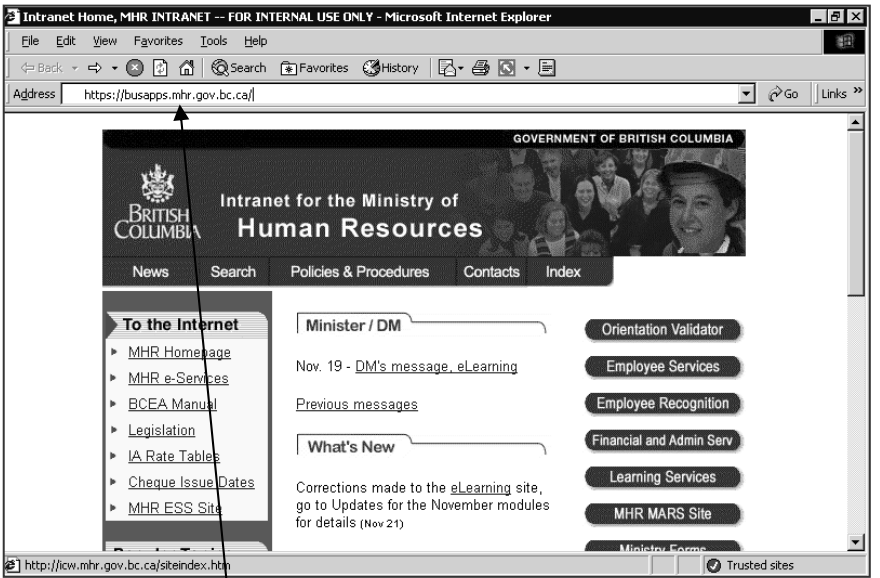

2 Type **https://busapps.eia.gov.bc.ca/** in the Address box and press **Enter**.

The MEIA Applications screen is displayed, listing ministry applications you are authorized to use.

3 Click **Bridging Employment Program (Production)**.

The BEP System main menu is displayed.

ः<br>यो MHR Bridging Emplo nt Program - Microsoft Internet Explore  $-*B*$  $\times$ Eile Edit View Favorites Tools Help ◎ 2 台 QSearch 图Favorites ③History | 区 ● 国 · 目 **∉Ba**  $\overline{\bullet}$   $\phi$  Go  $\overline{\phantom{a}}$  Links:  $\overline{\phantom{a}}$ Address <sup>2</sup> http://devmhrtfj02:6165/BEP/Main.asp **Bridging Employment Program** hmBEPsi **※ COLUMBIA** Administrator Messages Bridging Global Employment 2003-AUG-06 Brand new database Program Home Search Client<br>Reports ........<br>Program Management<br>Help Personal BP File # 2003-AUG-08 test for van 2003-AUG-06 Message only Show User: GwenJ

<span id="page-20-0"></span>The main menu is displayed on the left side of the screen.

When you log onto the BEP System, the BEP Home screen is displayed on the right side of the screen.

4 To access BEP screens, click an option on the main menu. The associated screen will be shown on the right side of the screen.

### **BEP System Menu Options**

**Note:** This section describes the menu options that MEIA case workers can see and search on. Other MEIA users will not see all of the menu options described.

The BEP System main menu contains these options:

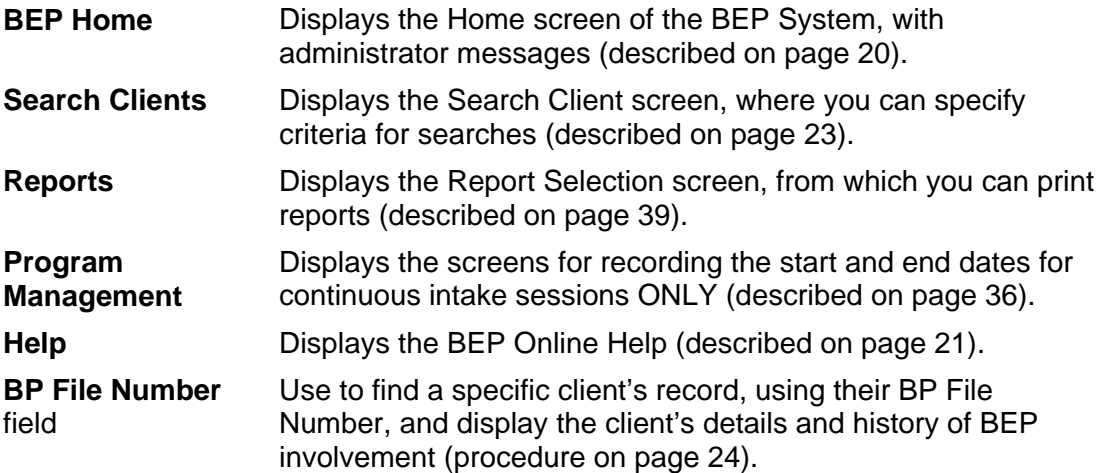

# <span id="page-21-1"></span><span id="page-21-0"></span>**To Display Administrator Messages**

• Click **Home** on the BEP System main menu.

The BEP Home page is displayed, showing current administrator messages.

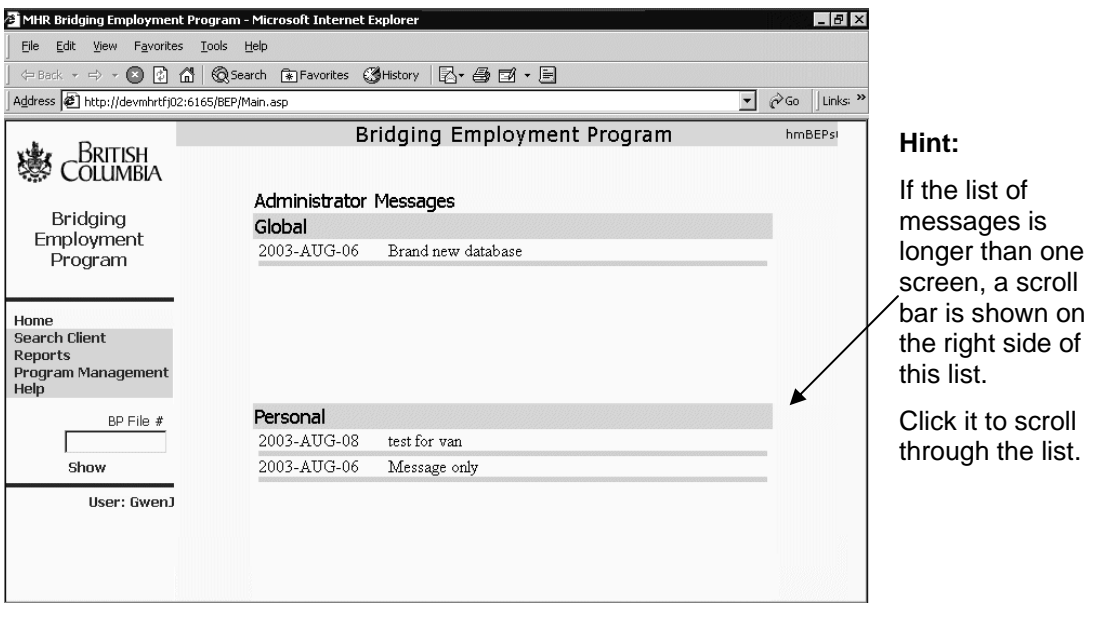

# <span id="page-22-2"></span><span id="page-22-1"></span><span id="page-22-0"></span>**To Display Online Help for the BEP System**

• Click **Help** on the BEP System main menu.

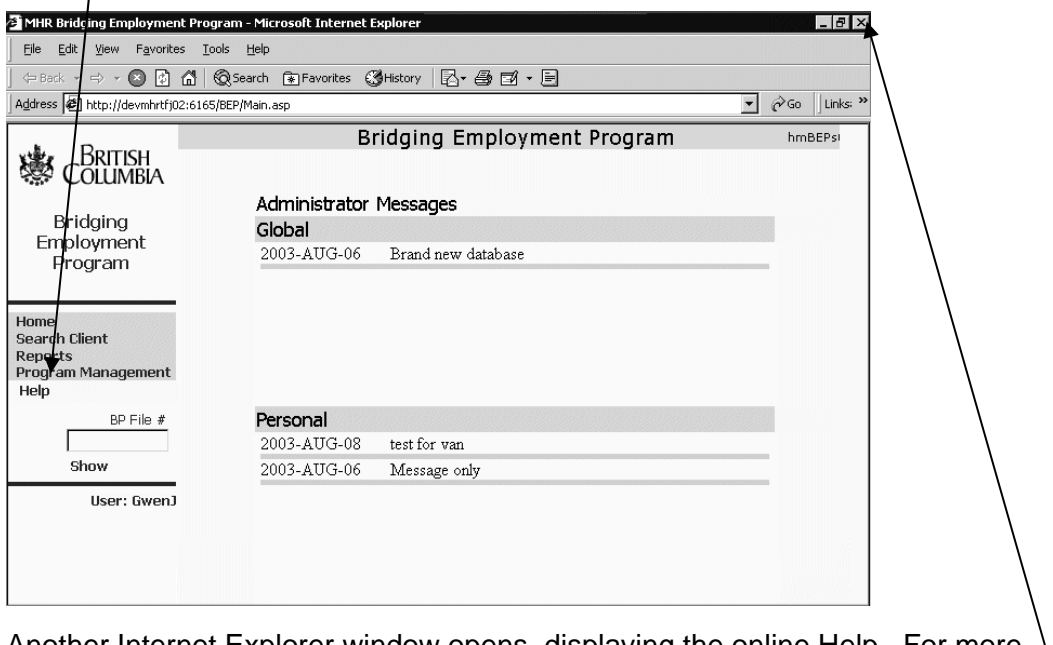

Another Internet Explorer window opens, displaying the online Help. For more information about using the online Help, click "Using Help" on the Help menu.

• To close the Help, click the  $\mathbb{E}$  (Close) button on the Help window.

# <span id="page-23-0"></span>**To Log Off the BEP System**

• Click  $\mathbf{\Xi}$  in the top right corner of the Internet Explorer window to close your internet connection.

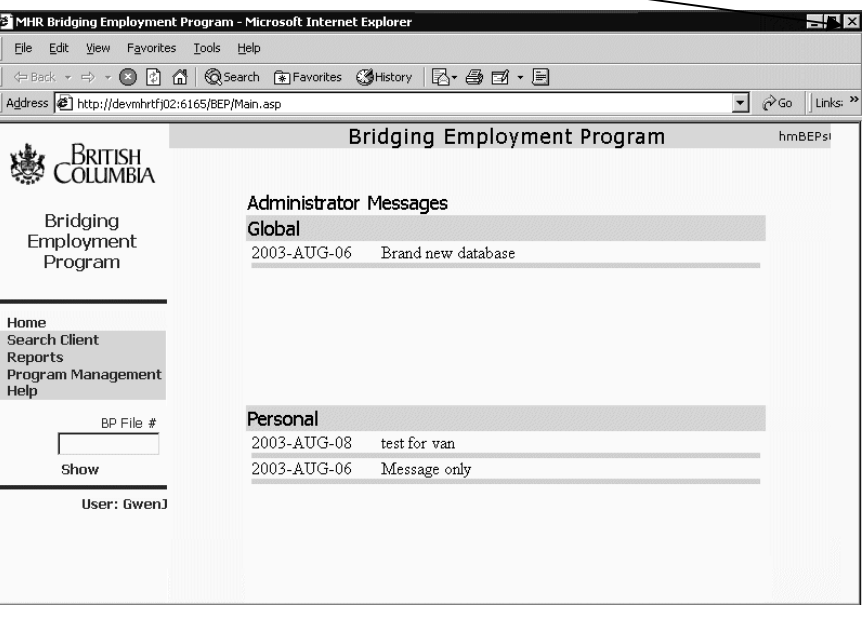

# <span id="page-24-1"></span><span id="page-24-0"></span>SECTION 3 - FINDING CLIENT INFORMATION

This section includes information about how to specify searches to find client informaton on the BEP System.

### **Contents**

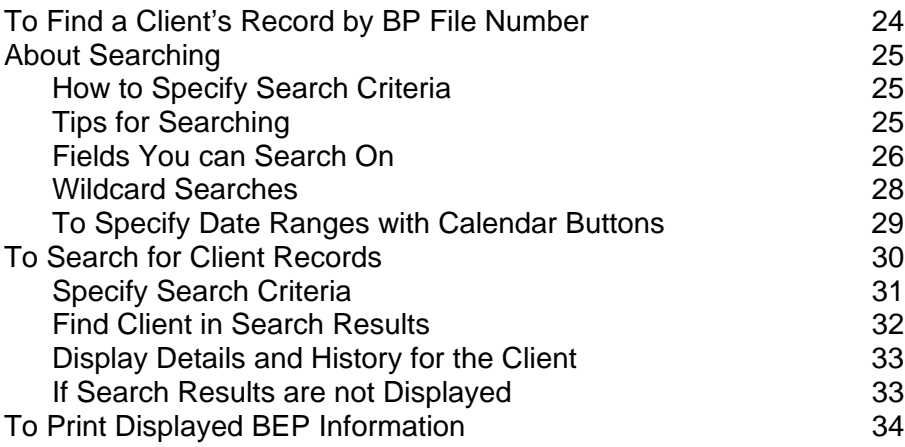

# <span id="page-25-1"></span><span id="page-25-0"></span>**To Find a Client's Record by BP File Number**

If you know a client's BP File Number, you can use the BP File Number field on the main menu to quickly display their BEP record. Use this procedure to display the following on the Client Information screen:

- client's demographic information
- client's history of involvement in BEP.
- 1 On the main menu, type the *client's BP file number* in the BP File Number field.

You must type the 'BP' prefix as well as the 8-digit number.

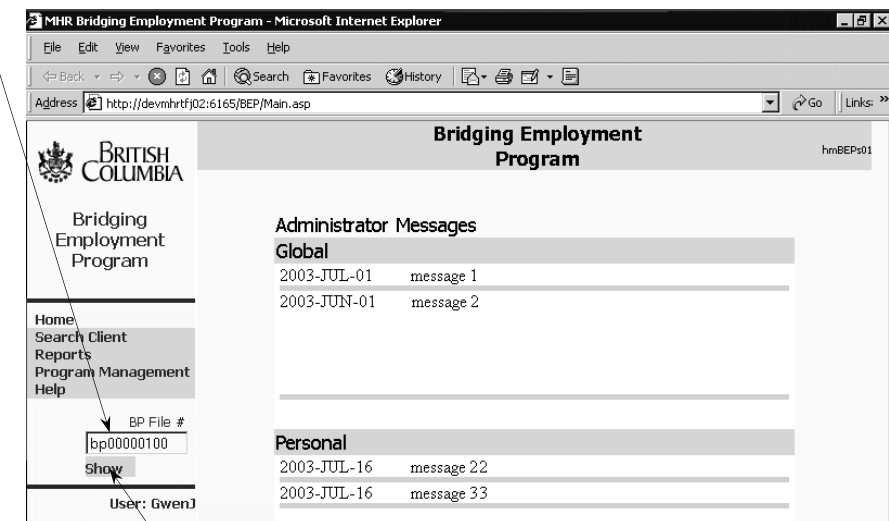

2 Click the **Show** button.

The Client Information screen is displayed, showing the client's detailed BEP information. For details about the information displayed, refer to the screen samples in "To Search for Client Records" on page [30.](#page-31-1)

# <span id="page-26-1"></span><span id="page-26-0"></span>**About Searching**

### **How to Specify Search Criteria**

Use the Client Search screen to search for records for BEP clients.

**Note:** This section describes the fields that MEIA case workers can see and search on. Other MEIA users will not see all of the fields described.

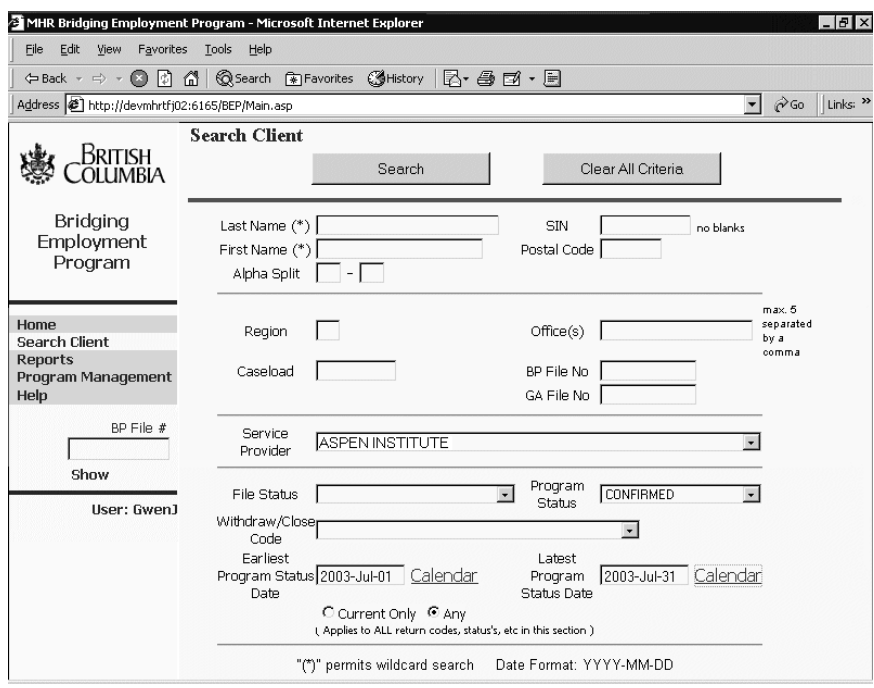

### **Tips for Searching**

- You can search for clients using any of the fields on the Client Search screen in any combination.
- On the Client Search screen, press the TAB key to move around the screen and down the columns. The fields in the chart below are listed in tab order.
- On fields that have drop-down lists from which you select an option, there is a 'blank' option at the top of the list. Use this option when you want to include all options for the field.

For example, in the Program Status field, you would use the 'blank' option to include all Program Status codes. You do not need to type a 'space' in the field, just leave it blank.

• To find more specific information, specify more search criteria. You can specify combinations of the fields listed below.

For example, if you specify only an office, your search will find a large number of clients. If you specify an office, an alpha split and a postal code, your search will be more specific.

# <span id="page-27-1"></span><span id="page-27-0"></span>**Fields You can Search On**

You can search on the following fields on the Search Client screen.

<span id="page-27-2"></span>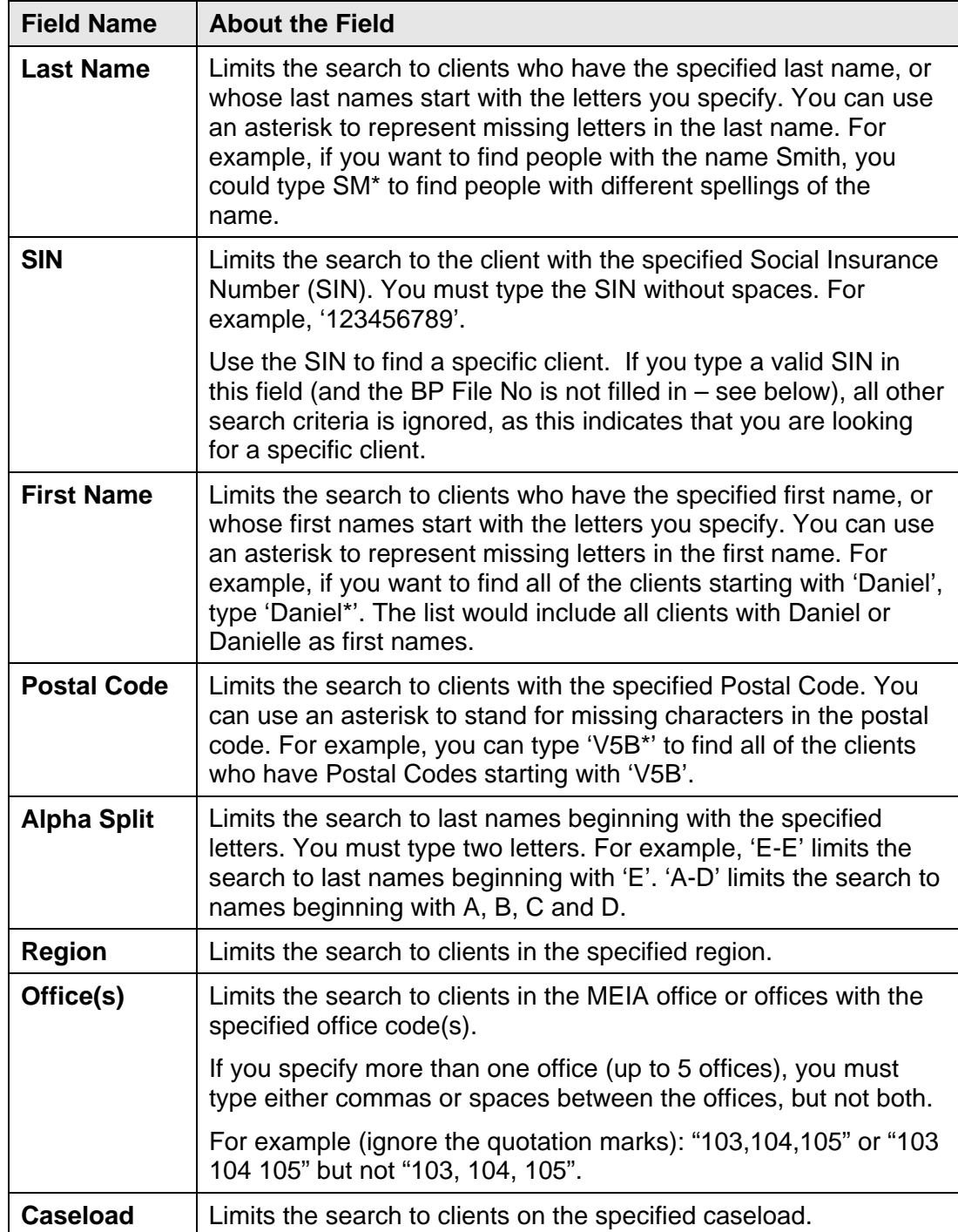

*Continued…* 

<span id="page-28-2"></span><span id="page-28-1"></span><span id="page-28-0"></span>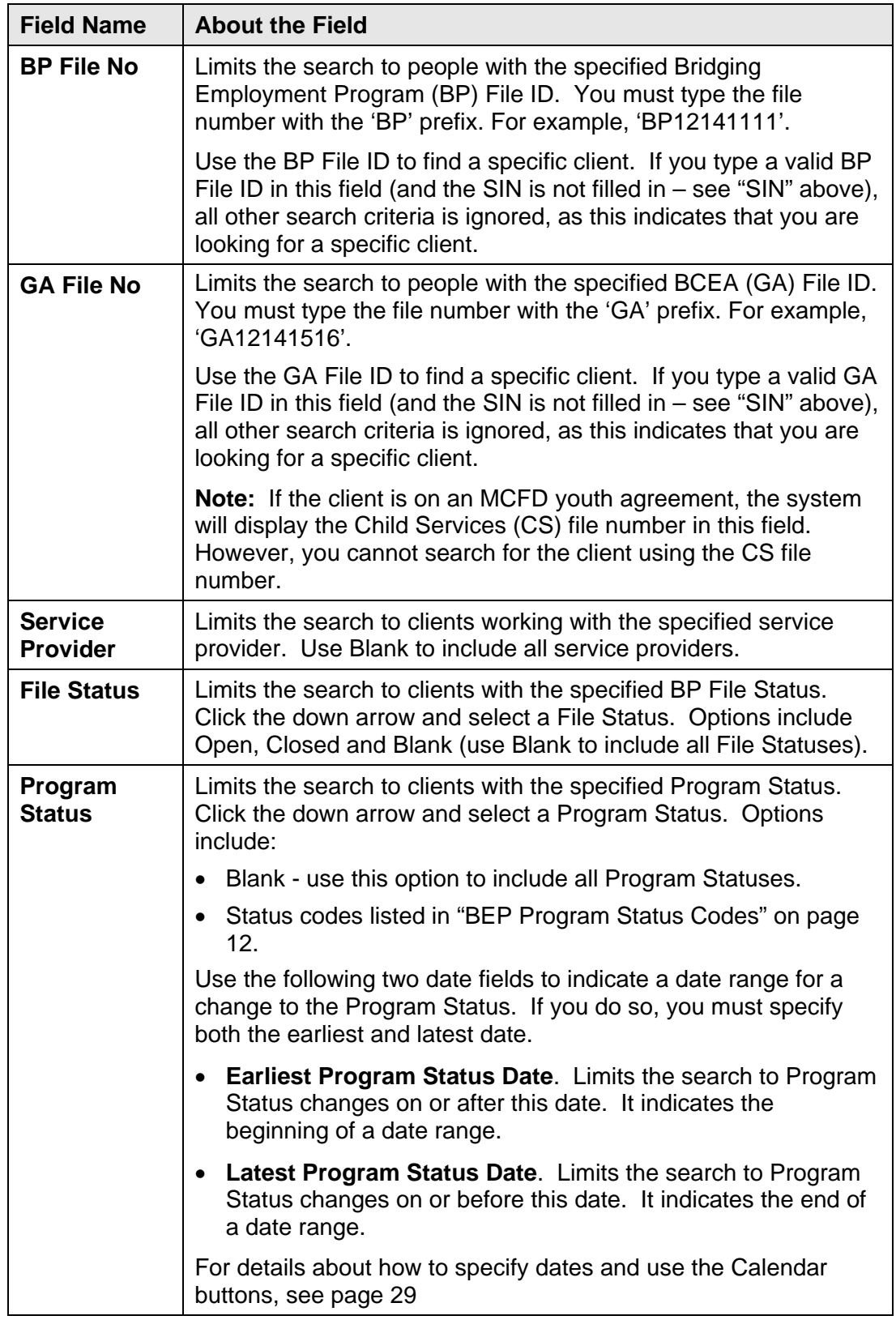

*Continued…* 

<span id="page-29-2"></span><span id="page-29-1"></span><span id="page-29-0"></span>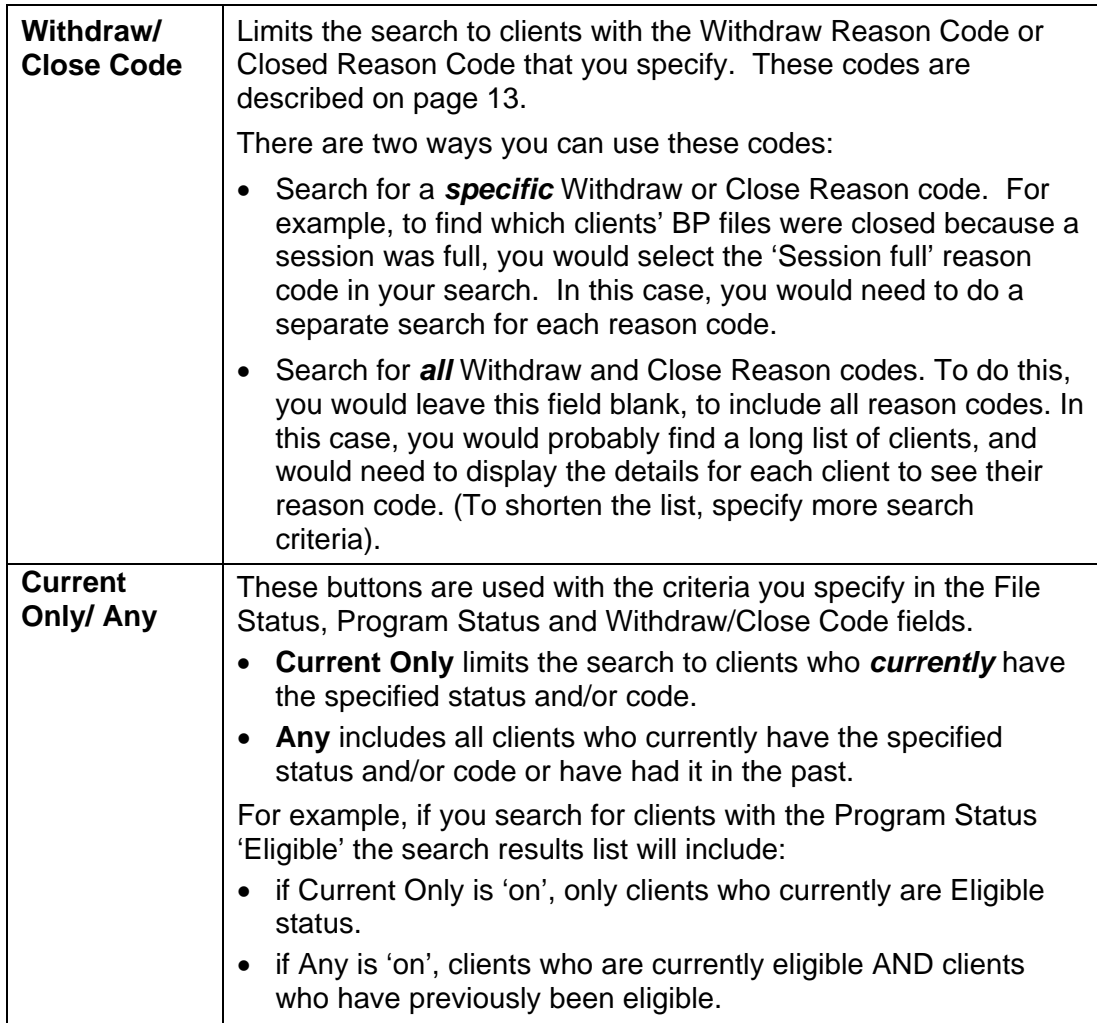

### **Wildcard Searches**

On the Client Search screen, some fields show an asterisk (\*) after the field label. This indicates you can use 'wildcard' searches in that field. With wildcard searches, you can use an asterisk to represent characters in the search.

• Type an asterisk to represent one or more characters. The asterisk must be typed after one or more characters.

For example, if you know that a client's last name is some variation of 'Johnson', you could type 'john\*' in that field. All clients with the last names 'Johnson', 'Johnston' and 'Johnstone' would be listed. Clients with a last name of 'Jonsson' would not be listed.

### <span id="page-30-1"></span><span id="page-30-0"></span>**To Specify Date Ranges with Calendar Buttons**

You can search for all clients whose Program Status changed to the specified status during a given period of time. Use the "calendar" buttons displayed beside the date fields, to select a date for the field.

You must specify *both* the beginning (earliest) and end (latest) dates in the date range. Your search will include files whose status changed during this date range, including the first and last dates.

### **Notes:**

- To include files whose status changed **on** a particular date, specify the same date in both date fields.
- To include files whose status changed **on** a particular date and have not been updated since, specify the same date in both date fields and also click the **Current** button. This will find only the records where the most recent update was on the selected date.
- 1 Select the *program status*.
- 2 Click the **Calendar** button beside the date field. A calendar is displayed.

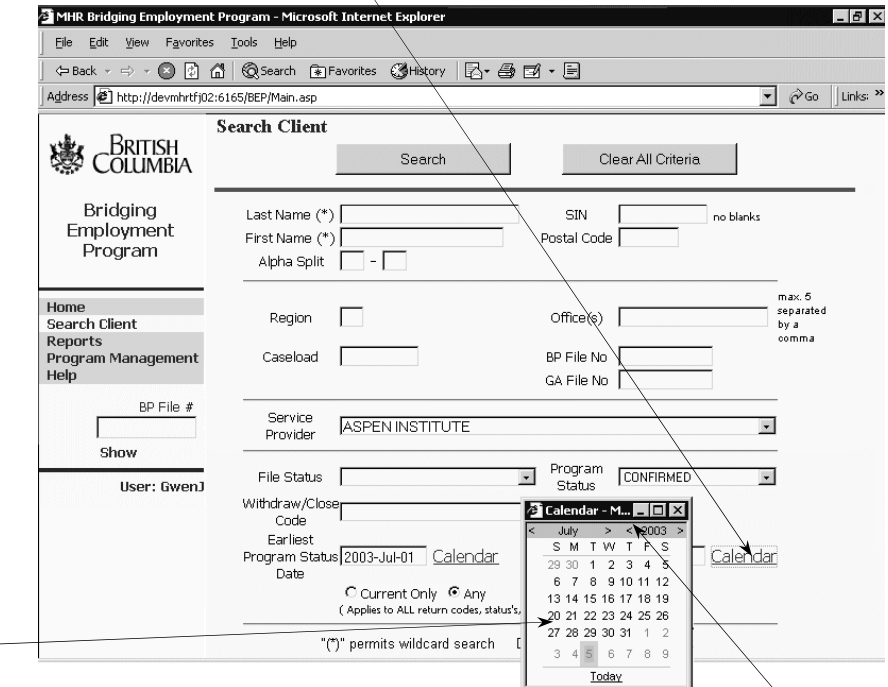

### **Note:**

This screen sample shows the calendar for the Latest Program Status Date field.

The name of this field is temporarily hidden by the calendar.

- 2 To select a different month or year, click the associated **<** and **>** buttons.
	- 3 Click the *date* you want to select or the **Today** button for today's date, for both:
		- *beginning date* of the date range in the 'Earliest Program Status Date' field.
		- *end date* of the date range in the 'Latest Program Status Date' field.

When you click a date, the calendar closes automatically, and the selected date is displayed in the date field.

**Note:** To close the calendar without selecting a date, click the **X** (Close) button on the calendar.

# <span id="page-31-1"></span><span id="page-31-0"></span>**To Search for Client Records**

Use the Search Client screen to find for records of BEP clients. The results of your search are listed on the Search Client Results screen. You can then click clients on your list of search results to display their details and history of BEP involvement.

For more information about how to specify searches, refer to "About Searching" on page [25.](#page-26-1)

**Note:** This procedure describes the fields that MEIA case workers can see and search on. Other MEIA users will not see all of the fields described.

1 Select **Search Client** from the BEP main menu.

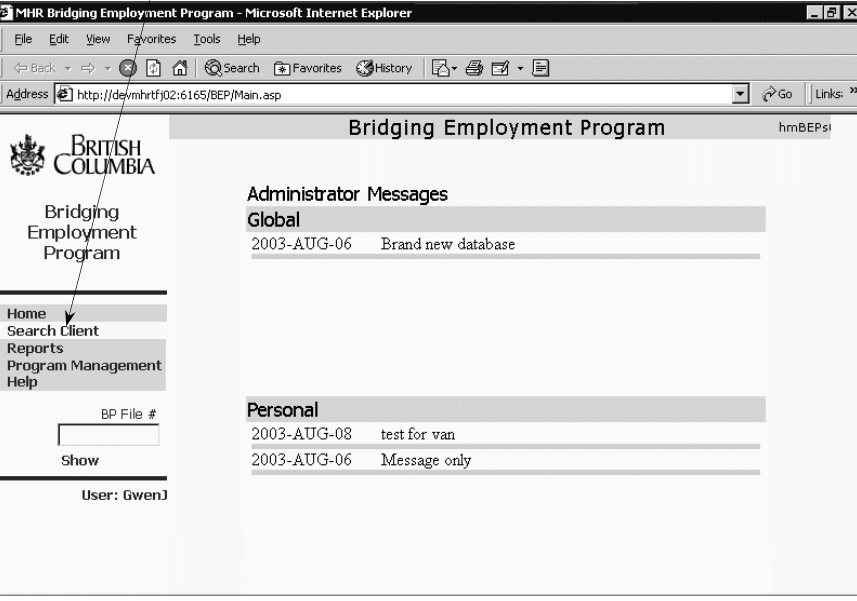

The Search Client screen is displayed. For details about how to use all of the search fields on this screen, see "Fields You can Search On" on page [26.](#page-27-1)

<span id="page-32-0"></span>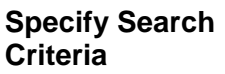

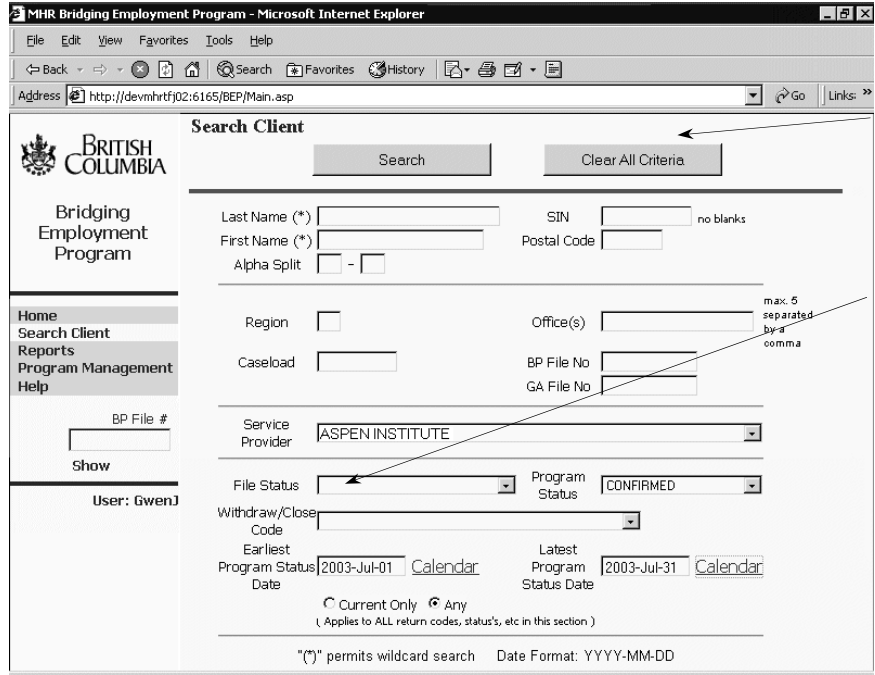

### **Hints:**

To remove all information from the fields, click **Clear All Criteria**.

Both Withdraw Reasons and Closed Reasons are shown in the 'Withdraw/ Close Code' field.

If a scroll bar is displayed on the right side of the screen, click and drag it to scroll up and down the screen.

2 Type or select the information in the fields that you want to search on. For example, you can search for the following:

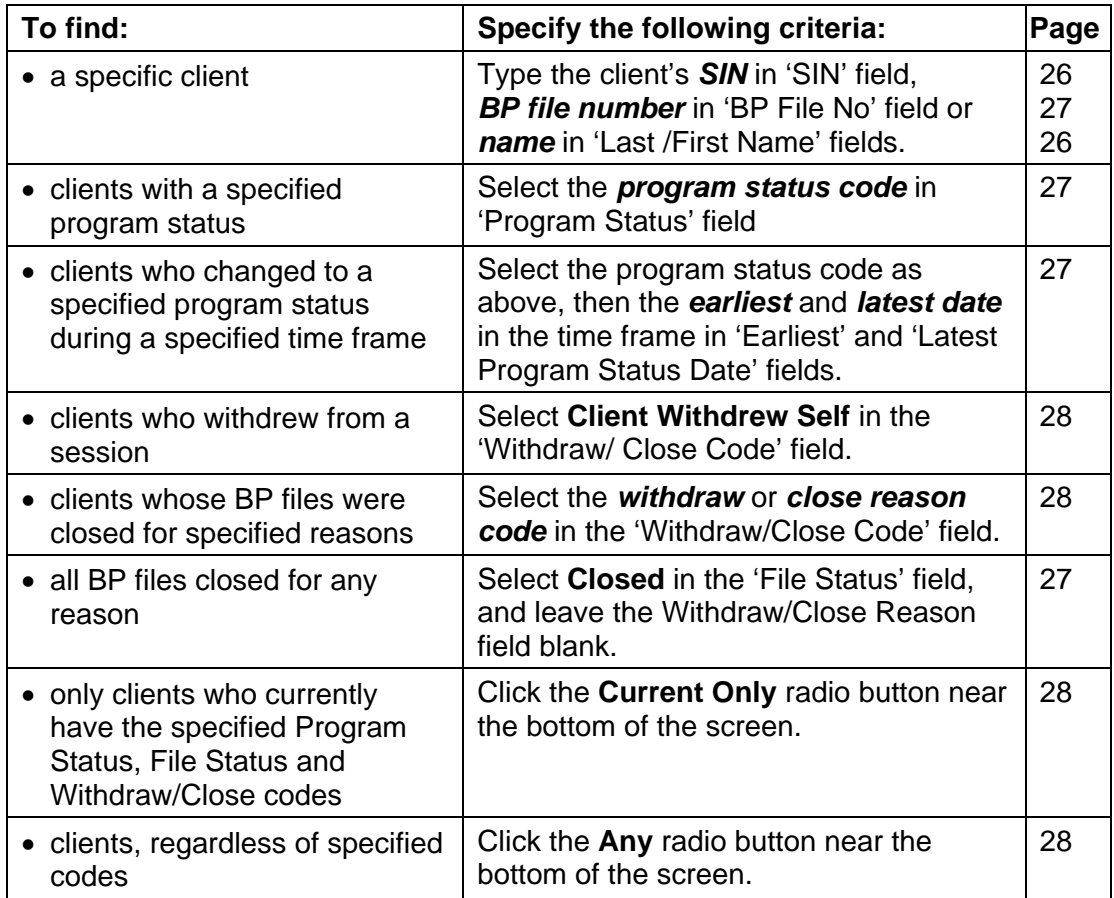

3 Click the **Search** button.

**Find Client in Search Results** 

<span id="page-33-1"></span><span id="page-33-0"></span>All clients matching your search criteria are listed on the Search Client Results screen. This screen shows what search criteria you specified and the number of records found. The detail lines show of the records found.

**Note:** If no search results are listed, read the displayed message and try the search again with slightly different search criteria. For more information, refer to "If Search Results are not Displayed" on page [33.](#page-34-1)

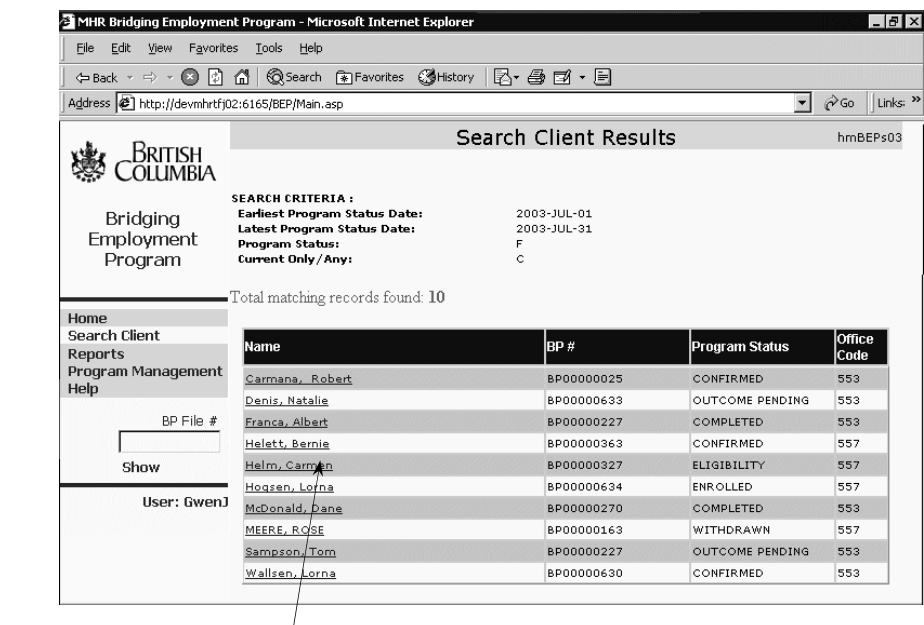

4 Click a *client's name* to display their details.

The client's details are displayed on the Client Information screen.

The 'Information' section displays the client's demographic information. Note that the client's demographic information in the BEP System may or may not be current. It was current when the BP file was created, but unless any changes that have been entered on the ACC screen in MIS have also been entered on FIL U, the BP record will be out of date.

<span id="page-34-0"></span>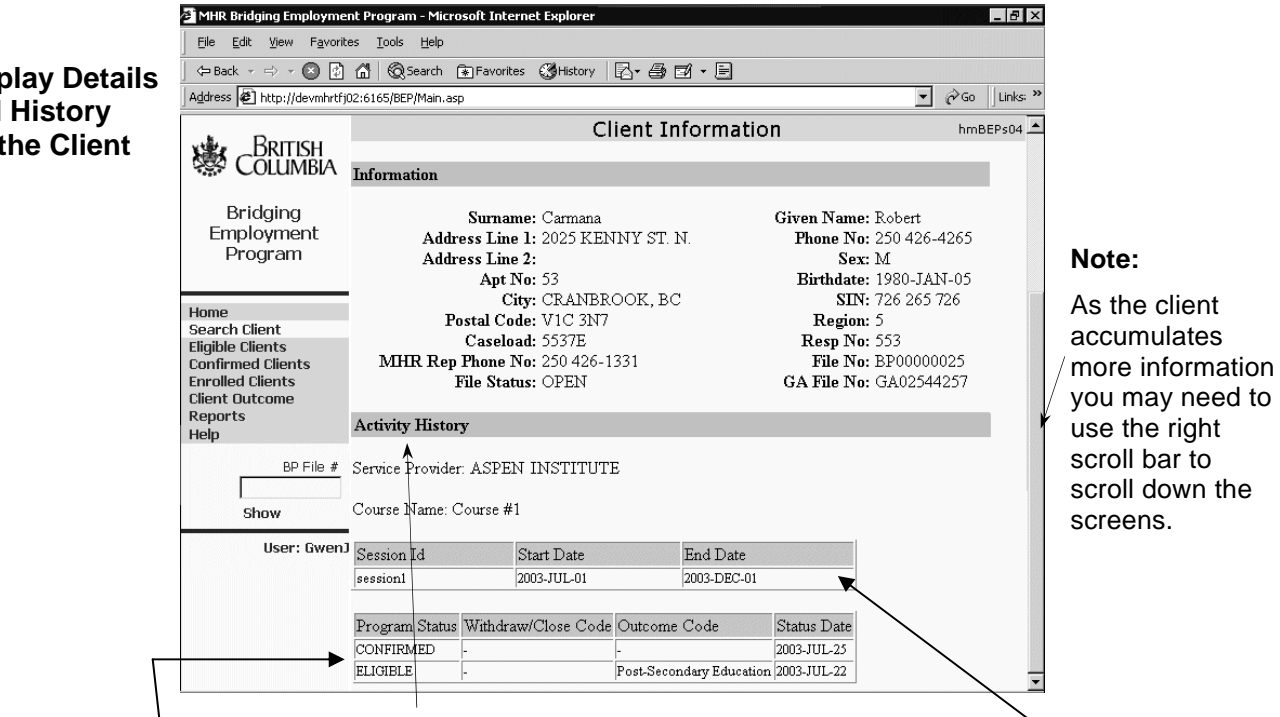

The 'Activity History' section displays the history of the client's involvement in BEP.

- It includes a detail line for the session the client is involved in. If the client has been involved in more than one session, the most recent one is shown first.
- Each change to the client's Program Status adds a detail line to the client's activity history. Detail lines are sorted by the date the status changed, with the most recent status on the first line. (For example, on the screen above, the client's current Program Status is 'Confirmed'.)
- 5 To return to the Search Client Results screen, click the **Back** button on Internet Explorer. This screen lists the results of your last search.
- 6 To display the details of other clients found in your search, repeat steps 4 to 5.

### <span id="page-34-1"></span>**If Search Results are not Displayed**

When you make a search on the Search Client screen, the clients matching your search criteria are listed on the Search Client Results screen. The Search Client Results screen displays the criteria you specified for your search, the date and the number of records that match that criteria. For a screen sample, refer to page [32.](#page-33-1)

**If no search results are shown**, check the message that indicates how many records were found in the search. If no client records match your search criteria, try searching again with more general criteria.

If more than 200 client records match your search criteria, try searching again with more specific criteria. **The maximum number of records that can be listed on the Search Client Results screen is 200.**

### **Display Details and History for the Client**

# <span id="page-35-0"></span>**To Print Displayed BEP Information**

You can print list screens, your lists of search results and the details for individual clients. When you print search results, the entire list is printed.

- 1 Do a search, as described in any of the Search procedures in this section.
- 2 Do either of the following:
	- Right click in the right panel and select **Print**.
	- Position the cursor in the information to print and either:
		- Click the **Print** button on the button bar to print it on your default printer.
		- Select **Print** from the File menu to display the Print window. Select your printer options and click **OK**.

**Note:** If your report is cut off on the right side, you need to decrease the size of the text on your screen. To do this:

- 1 On the Internet Explorer menu, highlight the View menu and then Fonts or Text Size (depending on your version of Internet Explorer).
- 2 Select a smaller font than the size that is checked.

# <span id="page-36-0"></span>SECTION 4 - RECORDING SESSION DATES

This section describes how to record the start and end dates for continuous intake sessions.

**Note:** This procedure is for continuous intake sessions only.

[Specifying Dates for Continuous Intake Sessions \(](#page-37-0)*Only*) 36

# <span id="page-37-1"></span><span id="page-37-0"></span>**Specifying Dates for Continuous Intake Sessions (***Only***)**

When you determine that a client is suitable for BEP and will be enrolled in a continuous intake session, **you must complete this procedure on the BEP System on the day before you register the BP file for the client on MIS**.

BEP information is transferred between the BEP System and MIS during nightly processing, so if you record information on the BEP System today, it will be displayed on MIS tomorrow.

### **Note:**

This procedure is ONLY for "continuous intake" sessions. For sessions that are not continuous intake, you can ignore this procedure.

The information that you receive from the BEP service provider should indicate whether a session is a continuous intake session. If you are unsure, contact the service provider.

1 Click **Program Management** on the BEP main menu.

The Course Management Service Provider List screen is displayed.

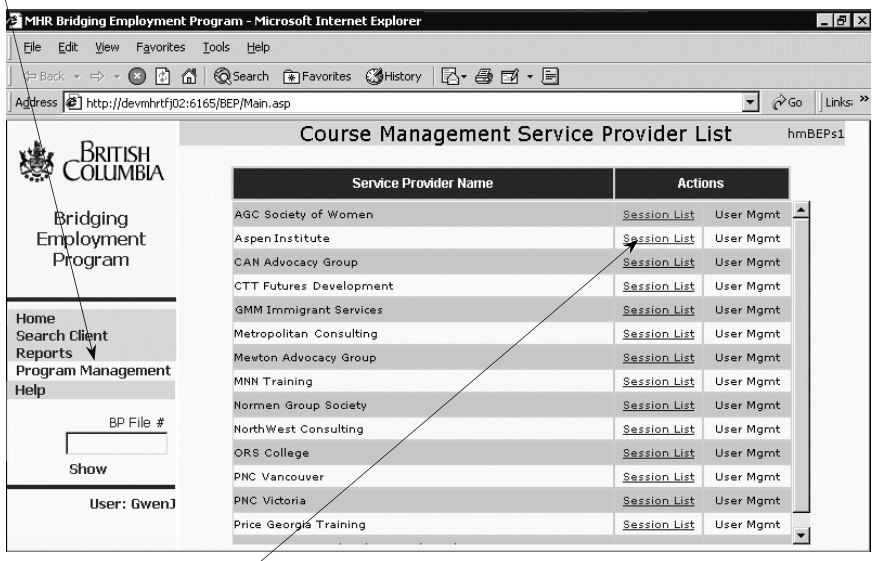

2 Click the **Session List** for the service provider that will be enrolling the client. The Session Listing screen for the service provider is displayed.

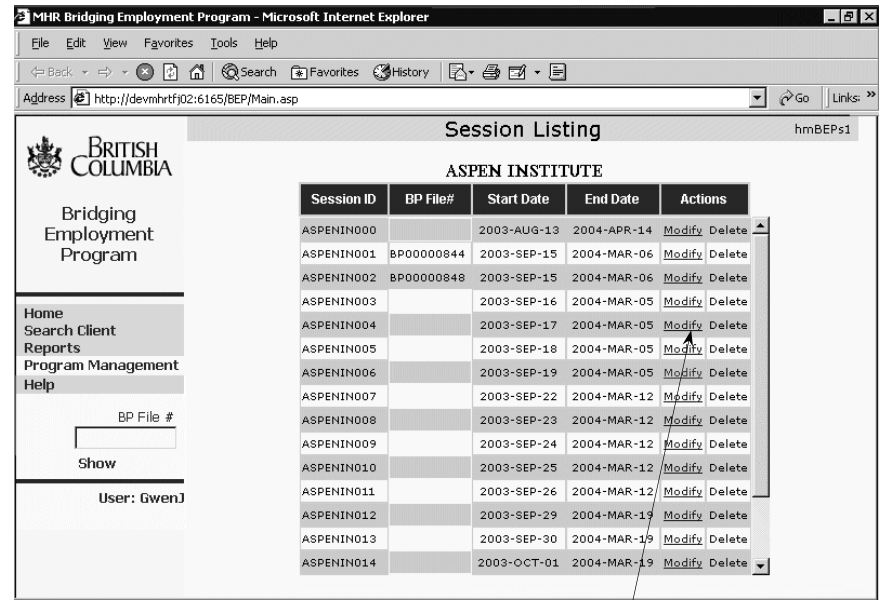

3 Find the session for the client, and click the **Modify** link. The Session Details screen for the session is displayed.

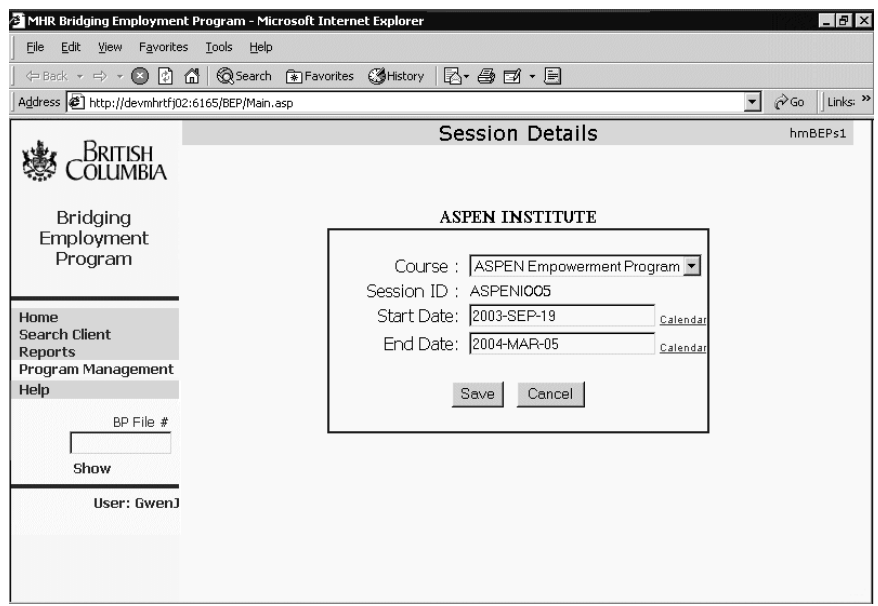

- 4 On the Session Details screen:
	- Click the calendar link beside the Start Date field to select the *start date* of the session.
	- Select the *end date* of the session in the same way.
	- Click **Save**.

This updated information on the BEP System will be sent to MIS during the nightly processing. You can register or re-open the client's BP file on MIS on the following day.

# <span id="page-40-1"></span><span id="page-40-0"></span>**SECTION 5 – PRINTING BEP REPORTS**

This section provides descriptions of the BEP reports and the procedure for printing these reports.

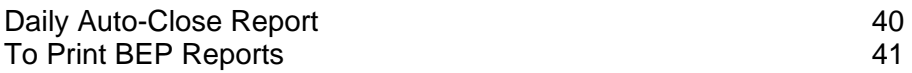

# <span id="page-41-1"></span><span id="page-41-0"></span>**Daily Auto-Close Report**

This report shows all clients for the selected service provider(s) whose BP files are due to automatically close within the next seven calendar days unless the service provider takes specific steps. It is available to:

- Case workers, for their own case load. They can use the report as a prompt to update client files on MIS and/or conduct client follow-ups as required.
- Regional Contract Managers (RCM), for the contracts they are responsible for. They can use the report to prompt service providers to update BEP files in order to make milestone payment deadlines.

The report is broken down by service provider and then by session. For each session, the records are sorted by 'days before auto-close', then 'client name'. The report includes this information:

- 'Days before auto-close'
- $\bullet$  'RFP  $\#$ '
- 'Client Name'
- 'Current Status' (the status of the client record), which may be:
	- Eligible (leading up to Enrollment Milestone)
	- Enrolled (leading up to Completion Milestone)
	- Completed (leading up to Outcome Milestone)
- 'Reason', which may be:
	- Client not enrolled by Service Provider
	- Client not noted as completed by Service Provider
	- Client outcome not noted by Service Provider

# <span id="page-42-0"></span>**To Print BEP Reports**

1 Click **Reports** on the BEP main menu. The Report Selection screen is displayed.

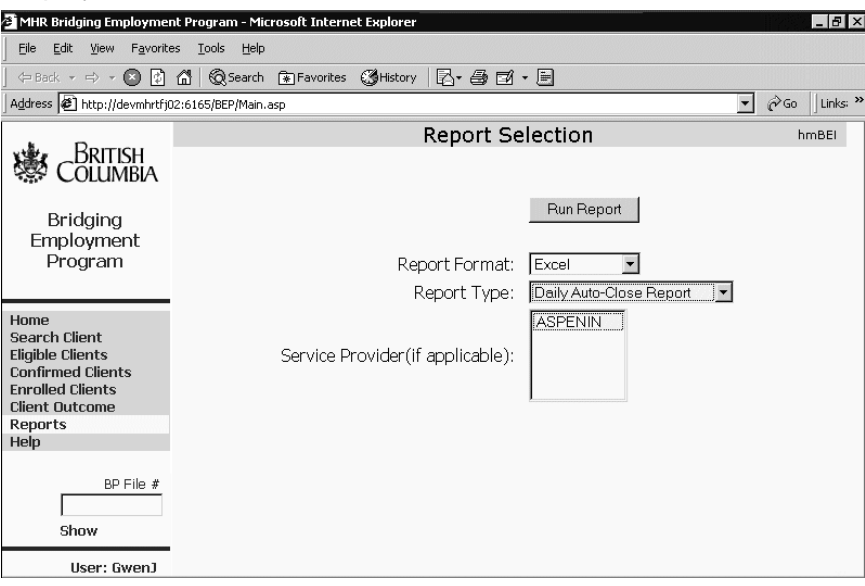

- 2 Select the following:
	- the *format* for report (Excel, PDF or Word/RTF).
	- *report type*. The Daily Auto-Close Report is currently the only report type available.
	- *service provider(s)* to print the report for.
- 3 Click the **Run Report** button. A window opens displaying the formatted report.

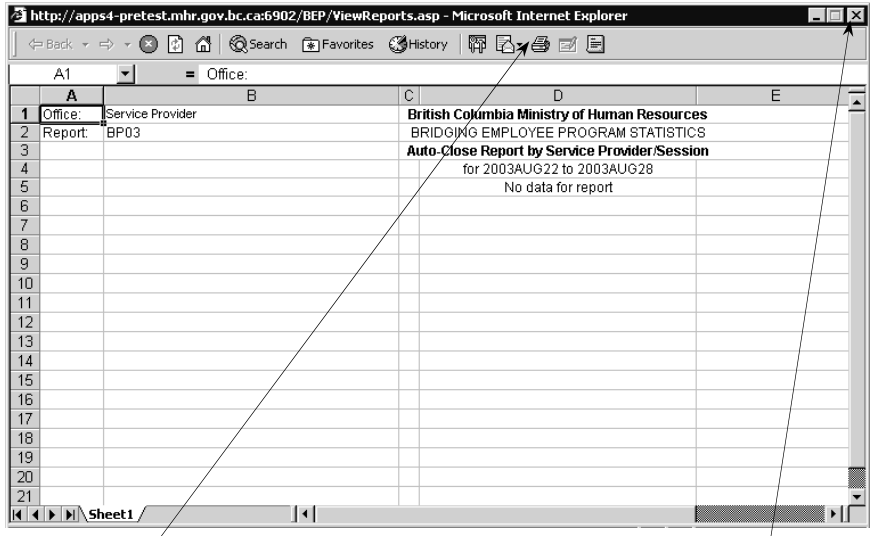

- 4 Click the **Print** button or select **Print** from the File menu.
- 5 Select your printer options and click **OK**.
- 6 Click the  $\mathbb{Z}$  button in the top right corner of the report window to close it.

# <span id="page-44-0"></span>**APPENDIX – GLOSSAR Y OF TERMS**

For the purposes of the Bridging Employment Program, the following descriptions apply:

- (a) "Bridging Employment Program" or "Program" or "BEP" means the Bridging Employment Program as defined by the requirements in this document.
- (b) "Case Manager" means the MEIA staff person (Employment and Assistance Worker, Employment Consultant (EC) or Rehabilitation Worker) who is responsible for managing a Client's individual file including those components of the client's file that reside on the MIS and/or BEP System.
- (c) "Client" means an individual receiving Income Assistance or funding from the Ministry of Children and Family Development under a Youth Agreement.
- (d) "Community" means a City, District Municipality, or Town. It is the location where the program will be offered.
- (e) "Community Bridging Category" means the category of the Bridging Employment Program that is targeted for women in receipt of Income Assistance who are normally not participating in any other Ministry-funded program, and who have experienced violence and/or abuse.
- (f) "Course" and "Contract" both refer to a program offered by a specific Service Provider in a specific community within one of the Bridging categories. A course or contract may have several associated sessions.
- (g) "Employability Screen" means the form set out in Schedule E of the *Employment and Assistance Act,* used by Ministry staff that begins the process of determining Client employability for Income Assistance. The screen assists staff in identifying Clients who are:
	- (i) immediately employable/employable with short-term interventions (Clients scoring up to and including 14);
	- (ii) employable with longer-term interventions (Clients scoring 15 or greater).
- (h) "Employment Plan" means a plan that is required under Section 9 of the *Employment and Assistance Act* and the *Employment and Assistance for Persons with Disabilities Act.* The Employment Plan outlines the conditions, employment activities, expectations for applicants, recipients or dependent youth to participate in specific employment related programs that will assist them to find employment or become more employable.
- (i) "Employment Programs for Persons with Disabilities" or "EPPD" means a full spectrum of programs, services interventions and supports required to address the varying needs of persons with disabilities and funded by the Ministry.
- (j) "Enrolment" or "Enrolled" describes when a Client is approved for participation in the Program by the Ministry at the request of the Service Provider and is in attendance on the 14th calendar day of the Session held by that Service Provider.
- (k) "Former Sex Trade Category" means the category of the Bridging Employment Program that is targeted at former sex trade workers who are in receipt of Income Assistance or funding assistance provided under Youth Agreements by the Ministry for Children and Families, who are normally not participating in any other Ministry-funded program, and who have experienced violence and/or abuse.
- (l) "Income Assistance" means support and shelter allowance provided under the British Columbia *Employment and Assistance Act* and the British Columbia *Employment and Assistance for Persons with Disabilities Act*. Income Assistance does not include Canada Pension Plan Adjustments.
- (m) "Job Placement Program" or "JP" means the employment placement program of that name funded by the Ministry and delivered by Service Providers.
- (n) "MEIA" means the Ministry of Employment and Income Assistance.
- (o) "Part 1 Fee" means the basic fee for service paid to a Service Provider as a Participant is accepted into, and progresses through, the BEP. Part 1 Fees will be paid on the following basis a) an initial payment of 37.5% of the total Part 1 cost when a Client has been Enrolled in the Program, b) another 37.5% of the total Part 1 cost , in equal monthly instalments, over a period of X months {where X is to be determined, but will constitute the same number of instalments for all Service Provider / sessions regardless of differing actual session lengths}; and 25% of the Part 1 payment upon the Participant's successful completion of the Program.
- (p) "Part 2 Payment" means an incentive payment paid to the Service Provider when a Participant who has completed the Program and achieved an outcome specified in the Service Provider's contract within six months of completion of the Bridging Employment Program.
- (q) "Participant Support Payment" means: supplemental funds paid by the Servivce Provider to a Participant to help cover the cost of childcare, transportation, food, and any other reasonable costs directly related to the Participant's ability to participate in the Program. The Service Provider is reimbursed by the Ministry for these participant support payments, provided these payments have been authorized during the contract negotiation or renegotiation process.
- (r) "Participant" means a client that has been approved by the Ministry for participation in the Bridging Employment Program and who has also been accepted into the Program by the Service Provider
- (s) "Person with a Persistent Multiple Barrier" means an individual who is unable to achieve financial independence because of specific personal barriers to employment that are beyond their control and not remediable even with longterm interventions, as defined in section 2 of the Employment and Assistance Regulation.
- (t) "Service Provider" is an organization contracted by MEIA to deliver the BEP in at least one Community in the province
- (u) "Session" identifies one occurrence of a course with a specific start date and end date. Thus, for example, a Service Provider may offer course tailored to Spanish speaking participants, in three 15 week sessions per year.
- (v) "Session Duration" means the stated length of time required for a Participant to complete one Session
- (w) "Special Bridging Category" means the category of the Bridging Employment Program that is targeted for women in receipt of Income Assistance who are normally not participating in any other Ministry-funded program, and who have experienced violence and/or abuse and who face additional barriers to employment due to language or culture.
- (x) "Training for Jobs Program Pilot" or "TFJ" means the integrated program of training and job placement of that name funded by the Ministry and delivered by Service Providers.
- (y) "Voluntary Participation Plan" means a plan designed by the Ministry and used to outline the activities intended to result in employment or increased employability for clients with no statutory employment-related obligations.
- (z) "Youth Agreements" means a legal agreement between a youth between the age of 16 and 19 and the Ministry for Children and Families.

# <span id="page-48-0"></span>**INDEX**

# **A**

About this Guide, 3 Accessing the BEP System, 18 Activity History, 33 Administrator messages displayingp, 20 Alpha Split searching by, 26 Any option, 28 Asterisk used in wildcard searches, 28

### **B**

Back button how to use, 5 BEP Home page, 20 BEP Program. *See* Bridging Employment Program (BEP) BEP Statistics - Files about to Auto Close Report, 40 BEP System about searching on, 19, 25 accessing, 18 BEP File Status codes, 11 BEP Status Codes displayed, 12 client information, 26, 27 examples of using search screen fields, 33 fields you can search on, 25 getting started, 17 how it interacts with MIS, 8 logging off, 22 logging on, 18 main menu options, 19 printing reports, 41 printing search results and client details, 34 printing statistical reports, 39 recording session dates, 35 searching using date ranges, 29 understanding, 7 using menu options, 19 using wildcard searches, 28 versions of, 8 when to use, 9 BEP User Guide about this guide, 3 how to get help, 6 what it contains, 4 Blank options on BEP System screens, 25

Bonus payment, 12 BP File Number find/display client records, 24 searching by, 27 searching for, 26, 27 BP files defined, 5 displaying history, 33 examples of using search screen fields, 33 searching for using date ranges, 29 searching for using wildcard searches, 28 Bridging Employment Program (BEP) roles and responsibilities, 8

### **C**

Calendar buttons, 29 Caseload searching by, 26 Client Information screen Information section, 33 Client Search screen fields you can search on, 25 how to specify search criteria, 19, 25 **Clients** listed on Client Information screen, 33 records how to find, 24 searching for, 26, 27 Closed Reason Codes, 13 specifying in a search, 28 Continuous intake sessions recording session dates, 35 Contractors. *See* Service providers Course Status Codes when updated on MIS and BEP System, 11 Current Only/ Any options, 28

### **D**

Date ranges finding records between specified dates example, 31 how to use, 29 using calendar buttons, 29 **Displaying** administrator messages, 20 client information, 33

### **F**

Fields you can search on, 25

File Status codes, 11 searching by, 26 Files about to Auto Close Report, 40 Printing First Name **BEP** reports, 41 searching by, 26 displayed BEP information, 34

Keys on keyboard **Program Status Codes** 

searching by, 26 and 20 and 20 and 20 and 20 and 20 and 20 and 20 and 20 and 20 and 20 and 20 and 20 and 20 and 20 and 20 and 20 and 20 and 20 and 20 and 20 and 20 and 20 and 20 and 20 and 20 and 20 and 20 and 20 and 20 an BEP System, 22 **Records**<br>Proposition to the BEP System, 18 **Records** and client records, 24

Main menu for BEP System<br>options on, 19 search Maintaining BEP information<br>
when to use MIS, 10 BEP S Messages 40 displaying administrator messages, 20 how to print, 41 MIS<br>how it interacts with the BEP System, 8 methods or printing BEP reports, 41 Systems Memo about BEP functions, 6 Reports Selection screen, 41 when to use BEP functions, 10 Responsibilities, 8<br>Mouse Right scroll har 31 using, 5 Roles, 8

### **O S**

Office(s) Screens<br>
searching by, 26 Screens searching by more than 1 office, 26 Client Information screen, 33<br>Client Search screen nline Help Client Search screen<br>accessing, 21 fields vou can sear

G<br>
G<br>
Getting Help<br>
about the BEP, 6<br>
about the BEP, 6<br>
about the BEP, 6<br>
about the BEP, 6<br>
about the BEP, 6<br>
about the BEP, 6<br>
about the BEP, 6<br>
about the BEP, 6<br>
about the BEP, 6<br>
about the BEP, 6<br>
about the BEP, 6<br>
abou about the BEP, 6<br>accessing online Help, 21 to access the BEP System, 18<br>Getting Started, 17 client records by BP File<br>Number, 24 **H** to log off the BEP System, 22<br> **H** to log on to the BEP System, 18 Help<br>
to log on to the BEP System, 18<br>
about the BEP, 6<br>
accessing online Help, 21<br>
History of client's activity<br>
displaying, 33<br>
Thistory of client's activity<br>
displaying, 33<br>
The Commute Search for clients, 30<br>
Program S **K** searching by, 27 how they are shown, 5 and 5 million when updated on MIS and BEP System, 11

### **L R**

Last Name Ranges of dates. *See Date ranges* Log off **EXALCE SERVICES** when updated on MIS and BEP System, 11<br>REP System 22 Logging on to the BEP System, 18 the Beveral conduction of the BEP System, 18 the Beveral conduction of the B<br>Records Found message Records Found message **<sup>M</sup>** if no records are listed, 33 searching by, 26 BEP Statistics – Files about to Auto Close, how it interacts with the BEP System, 8 printing search results and client details, 34<br>The printing statistical reports, 39 printing statistical reports, 39 Right scroll bar, 31

BEP Home page, 20 fields you can search on, 25 how to specify search criteria, 19, 25 **P** Report Selection, 41 Postal Code

Scroll bar right, 31 Search Client screen using to search, 30 Search results if no records are listed, 33 **Searching** about searching on BEP System, 19, 25 fields you can search on, 25 if no search results are listed, 33 using date ranges, 29 using the Blank options, 25 using the Tab key, 25 using wildcard searches, 28 Searching for client information, 26, 27, 33 client records, 24 more than 1 office, 26 records between particular dates example, 31 Searching for clients specifying search criteria, 30 **Sessions** recording session dates, 35 SIN formats used in BEP System, 26 searching by, 26 Social Insurance Number. *See SIN* Suppliers. *See* Service providers

Systems Memo about BEP functions, 6

### **T**

Tab key moving around BEP System screens, 25 Terminology used in this guide, 5 Text - about typing, 5

### **U**

Understanding the BEP System, 7 Updating codes when updated on MIS and BEP System, 11 User Guide. *See* BEP User Guide Users, 8

### **V**

Vendors. *See* Service providers Versions of the BEP System, 8

### **W**

When to use BEP functions on MIS, 10 BEP System, 9 Wildcard searches, 28 Withdraw Reason Codes defined, 14 specifying in a search, 28 Withdraw/Close Reason Codes specifying in a search, 28